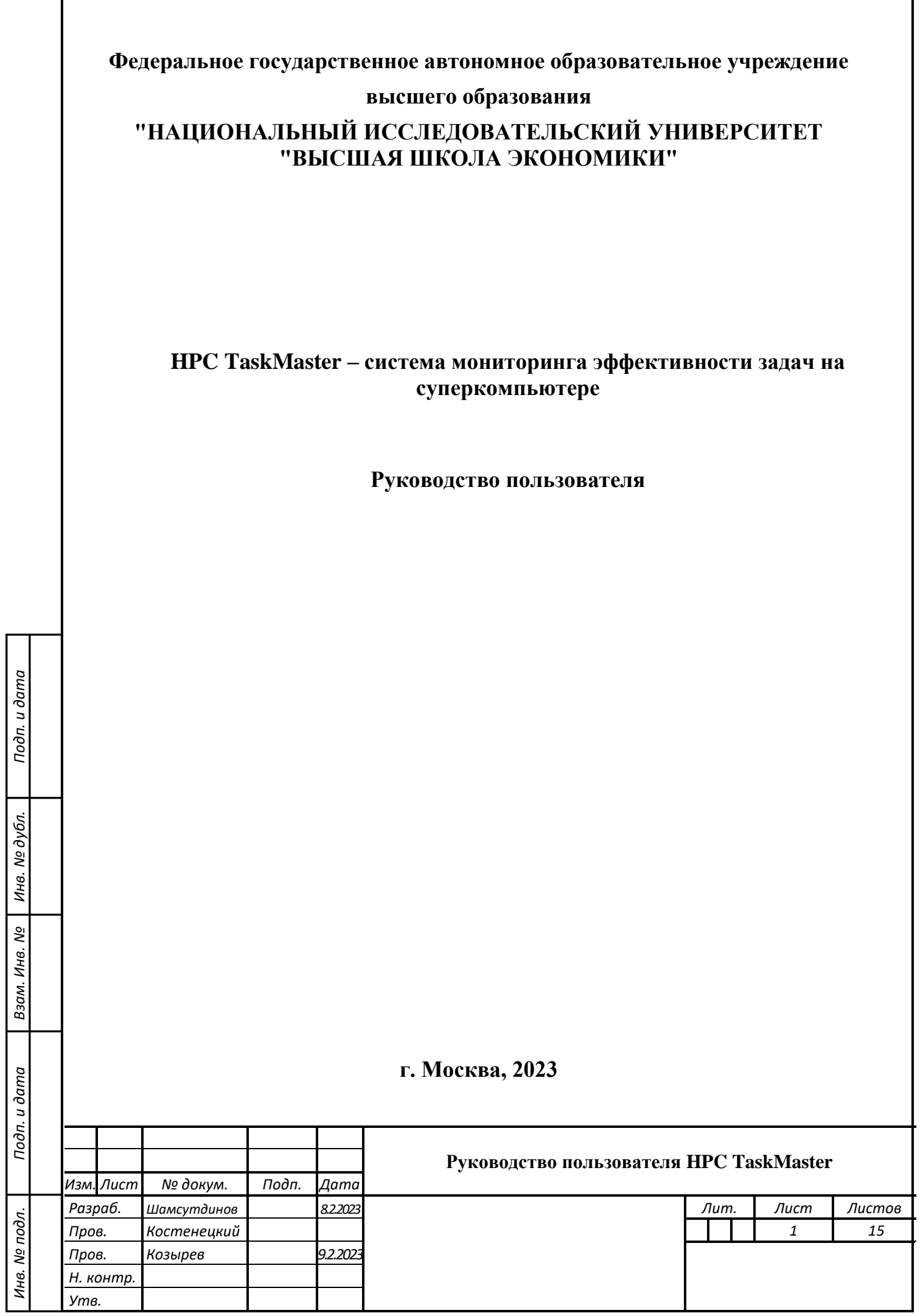

## **АННОТАЦИЯ**

<span id="page-1-0"></span>«HPC TaskMaster – система мониторинга эффективности задач на суперкомпьютере» (далее – система, HPC TaskMaster) предназначена для автоматического определения неэффективных задач, запущенных на вычислительном кластере (суперкомпьютере).

Данный документ содержит руководство пользователя Системы и описывает её основные функциональные возможности. Документ разработан и включен в комплект рабочей документации в соответствии с требованиями ГОСТ 34.601-90 «Автоматизированные системы. Стадии создания».

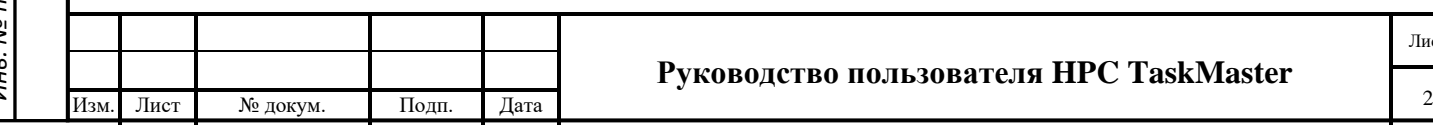

#### **Руководство пользователя HPC TaskMaster**

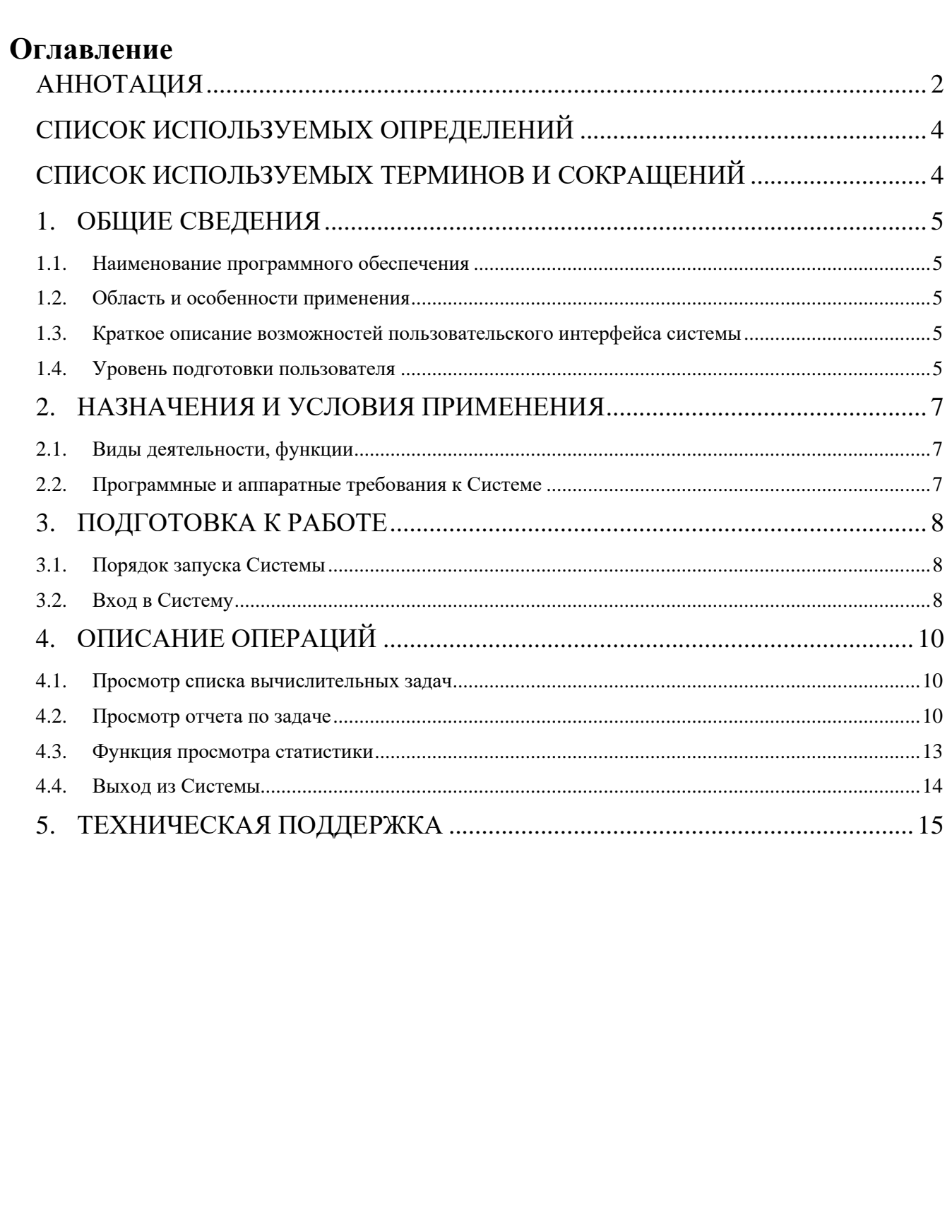

Подп. и дата

Инв. № дубл.

Взам. Инв. №

Подп. и дата

Инв. № подл.

Лист

 $\mathop{\mathrm{N\!e}}\nolimits$  докум.

Изм.

Дата

Подп.

## **СПИСОК ИСПОЛЬЗУЕМЫХ ОПРЕДЕЛЕНИЙ**

<span id="page-3-0"></span>**GUI** — (англ. Graphical User Interface) разновидность пользовательского интерфейса, в котором элементы интерфейса (меню, кнопки, значки, списки и т. п.) представленные пользователю на дисплее, исполнены в виде графических изображений.

**Мониторинг** — процесс систематического или непрерывного сбора информации о параметрах сложного объекта или процесса.

**Задача** — процесс, запущенный пользователем на суперкомпьютере, для проведения вычислений.

# <span id="page-3-1"></span>**СПИСОК ИСПОЛЬЗУЕМЫХ ТЕРМИНОВ И СОКРАЩЕНИЙ**

**ЕЛК** — Единый Личный Кабинет пользователей НИУ ВШЭ

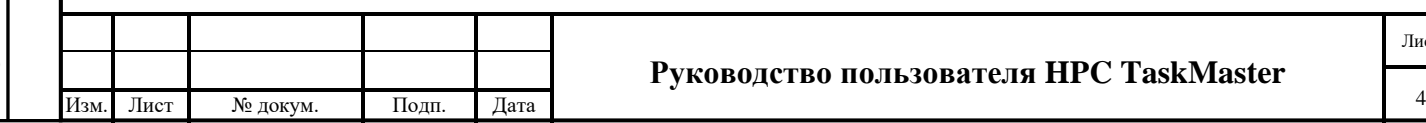

# **1. ОБЩИЕ СВЕДЕНИЯ**

### <span id="page-4-0"></span>**1.1. Наименование программного обеспечения**

<span id="page-4-1"></span>Полное наименование программного обеспечения: «HPC TaskMaster – система мониторинга эффективности задач на суперкомпьютере».

Сокращенное наименование программного обеспечения: HPC TaskMaster. В рамках настоящего документа употребляются также термины: система.

## **1.2. Область и особенности применения**

<span id="page-4-2"></span>HPC TaskMaster представляет собой систему для мониторинга эффективности задач, выполняемых на суперкомпьютере.

Основная функция системы – сбор и анализ показателей утилизации вычислительных ресурсов в процессе выполнения задач на суперкомпьютере. Основная функция обеспечивается следующим набором функциональных возможностей:

- Сбор показателей использования CPU, GPU, оперативной памяти и файловой системы на вычислительных узлах суперкомпьютера.
- Анализ собранных показателей и присваивание необходимых индикаторов и тегов.
- Генерация вывода на основании индикаторов и тегов, который позволит сделать окончательных вывод о том, эффективно ли работала задача.
- Веб-интерфейс для просмотра детальных сведений о задаче и показателей использования ресурсов.
- Подсистема email-оповещений пользователей о неэффективных задачах.
- Подсистема принудительной отмены неэффективных задач.

## <span id="page-4-3"></span>**1.3. Краткое описание возможностей пользовательского интерфейса системы**

Система предоставляет пользователю следующие возможности:

- просмотр списка запущенных, выполненных и поставленных в очередь задач на вычислительном кластере;
- просмотр отчета о работе задачи с основной информации о задаче, интерактивными графиками, обнаруженными проблемами и выводом;
- просмотр статистики о выполненных расчетах за выбранный период.

## **1.4. Уровень подготовки пользователя**

Подп. и дата

дубл.

Инв. №

శి

Взам. Инв.

Подп. и дата

подл.

<span id="page-4-4"></span>Пользователи данной Системы должны пройти обучение работе с Системой и обладать следующими навыками и знаниями:

 базовые навыки работы на персональном компьютере с графическим пользовательским интерфейсом (клавиатура, «мышь», работа с файловой системой);

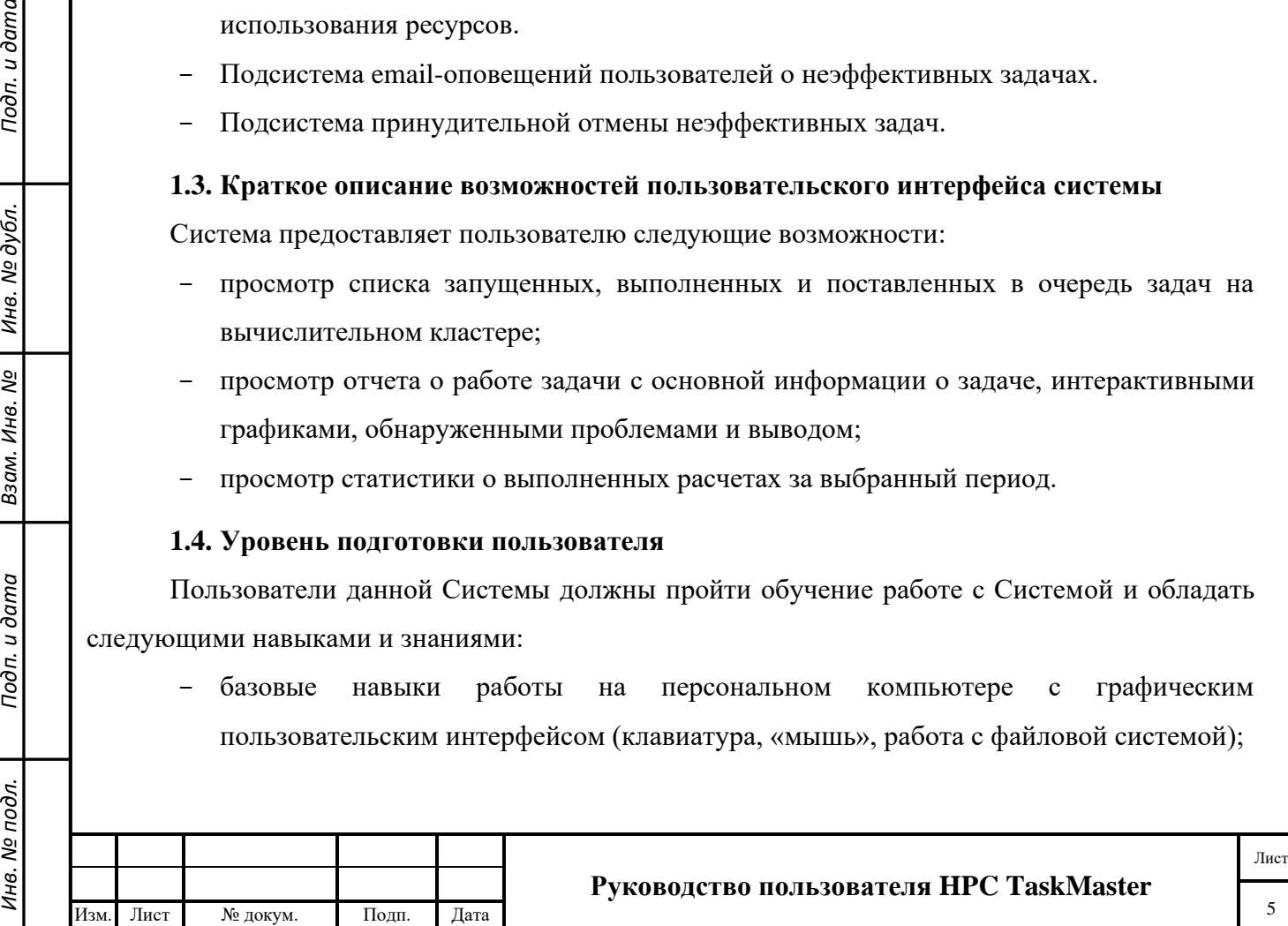

- знание основ информационной безопасности;
- знание предметной области;
- знание всего комплекса задач, решаемых Системой;
- навыки работы с интернет-браузером.

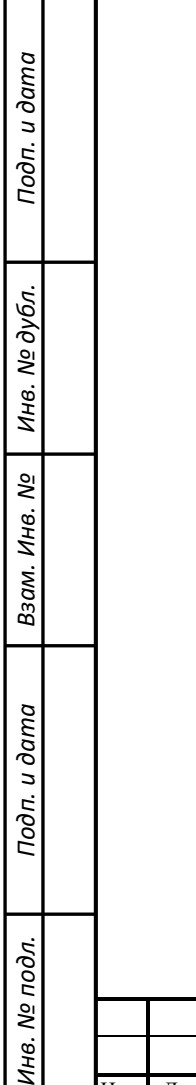

 $\mu_{H}$ 

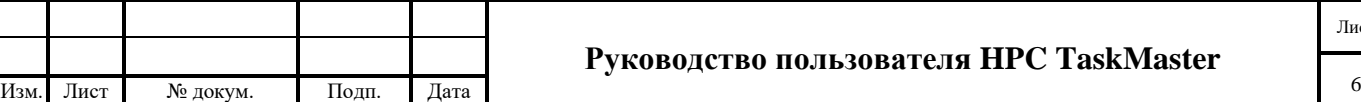

# **2. НАЗНАЧЕНИЯ И УСЛОВИЯ ПРИМЕНЕНИЯ**

### <span id="page-6-1"></span><span id="page-6-0"></span>**2.1. Виды деятельности, функции**

Система предназначена для выполнения следующих функций:

- функция сбора информации о поставленных в очередь, выполняющихся и завершенных задачах на вычислительном кластере;
- функция сбора метрик задач;
- функция анализа метрик задачи на наличие проблем для формирования индикаторов;
- функция анализа параметров задачи для присваивания тегов;
- функция анализа индикаторов и тегов для формирования вывода о неэффективной работе задачи;
- функция сбора статистики работы пользователей.

## **2.2. Программные и аппаратные требования к Системе**

<span id="page-6-2"></span>Для обеспечения функционирования программного и информационного обеспечения Системы используется комплекс технических средств, включающий в себя сервер и вычислительный кластер.

В [Таблица 1](#page-6-3) и [Таблица 2](#page-6-4) перечислены требования к программному и аппаратному обеспечению, необходимому для взаимодействия пользователя с Системой.

<span id="page-6-3"></span>Таблица 1 - Системное окружение

Подп. и дата

Инв. № дубл.

Взам. Инв. №

Подп. и дата

Инв. № подл.

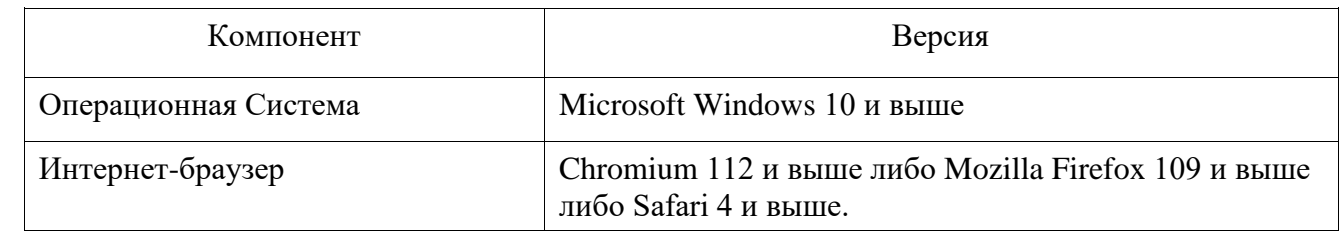

<span id="page-6-4"></span>Таблица 2 - Аппаратное окружение

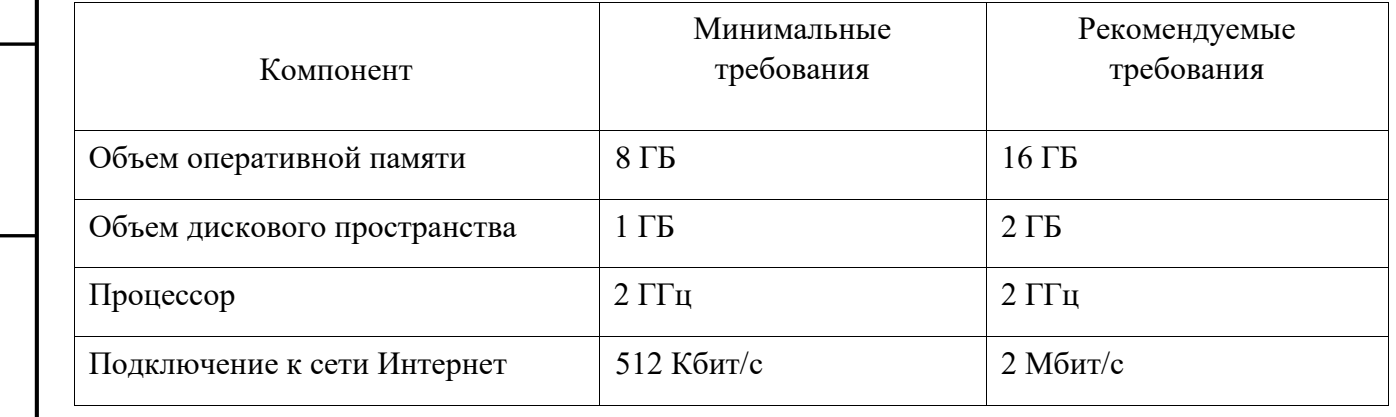

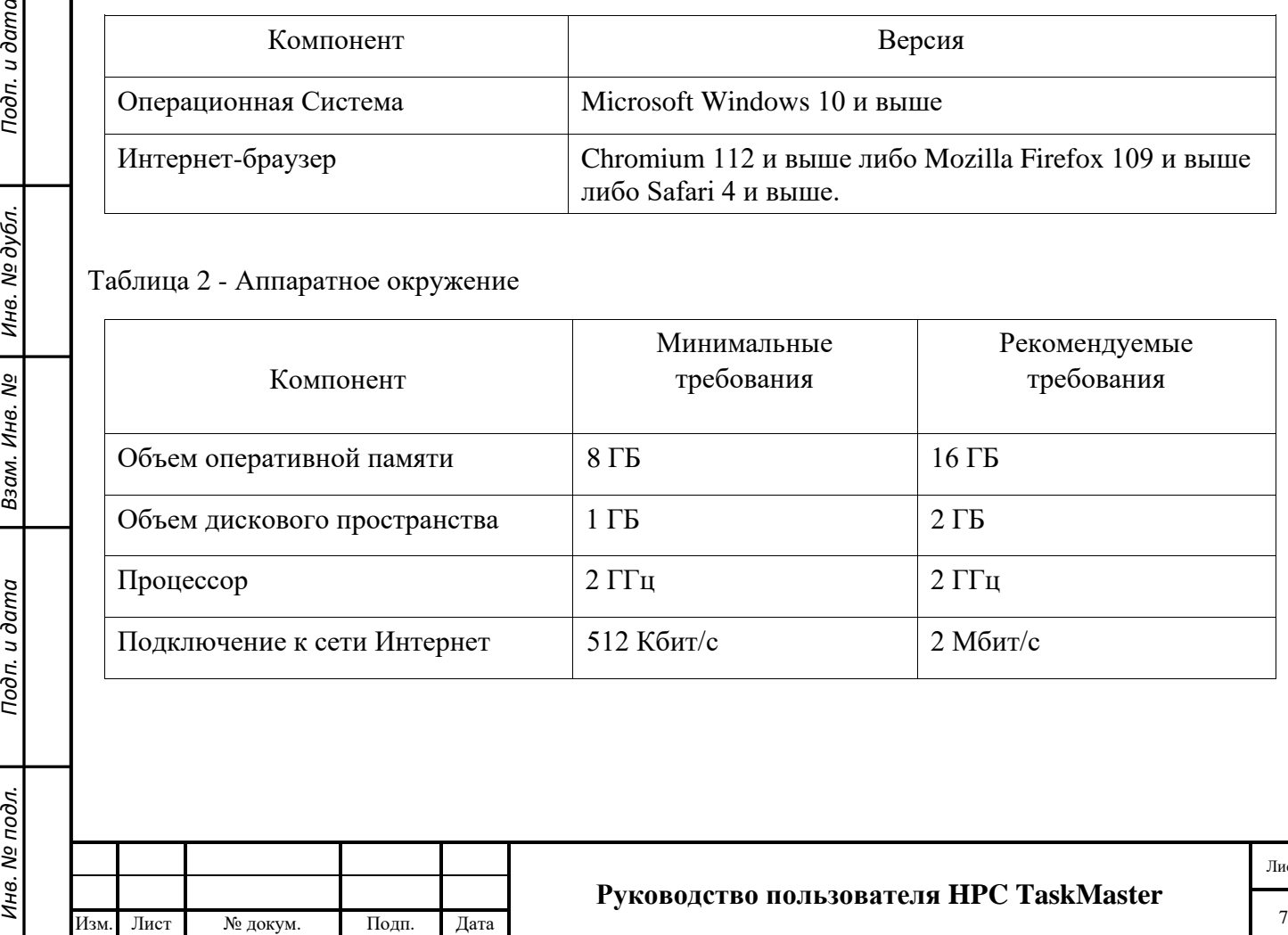

### **Руководство пользователя HPC TaskMaster**

# **3. ПОДГОТОВКА К РАБОТЕ**

## <span id="page-7-0"></span>**3.1. Порядок запуска Системы**

<span id="page-7-1"></span>Серверная часть работает в постоянном режиме и не требует от конечного пользователя отдельных операций по запуску

## **3.2. Вход в Систему**

Подп. и дата

дубл.

<span id="page-7-3"></span>Инв. №

ৼ

Взам. Инв.

Подп. и дата

<span id="page-7-2"></span>Вход в Систему осуществляется с компьютера пользователя, оснащенного доступом к сети Интернет, через интернет-браузер

Для входа в Систему необходимо выполнить следующие действия:

- 1. Запустить интернет-браузер. В случае успешного запуска на экране отобразится окно браузера (Рисунок 1).
- 2. В адресной строке интернет-браузера ввести адрес сервера Системы. В результате, Система выдаст окно с запросом на вход при помощи Единого личного кабинета НИУ ВШЭ. Авторизоваться в ЕЛК необходимо используя актуальные учетные данные [\(Рисунок 1\)](#page-7-3).

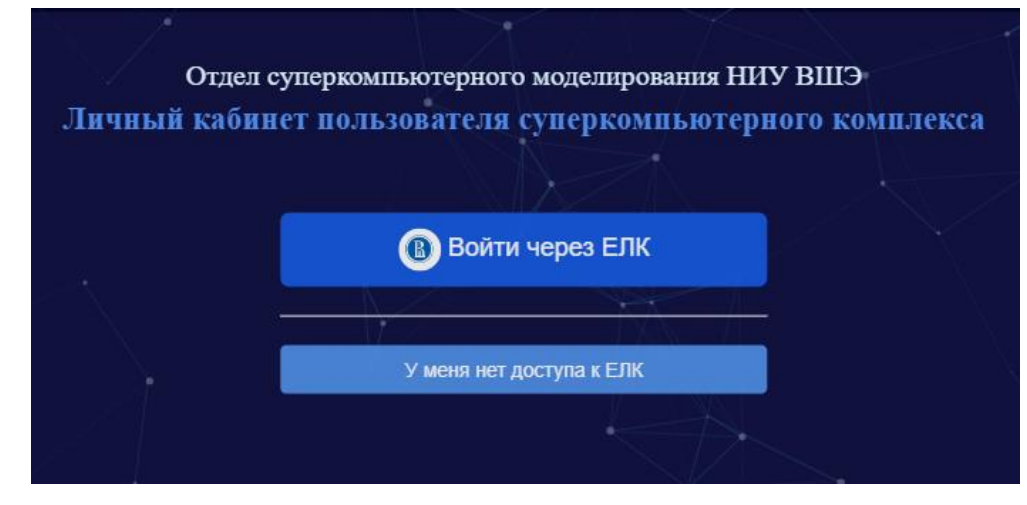

Рисунок 1 - Страница входа в Систему

- 3. Если у пользователя нет аккаунта в ЕЛК, необходимо нажать кнопку «У меня нет доступа в ЕЛК» и авторизоваться, используя предоставленные Суперкомпьютерным комплексом учетные данные.
- 4. В случае ошибки в логине и/или пароле нужно ввести правильное сочетание логина и пароля и повторить попытку входа. Если повторный вход в Систему не удался, необходимо убедиться, что соблюдены следующие условия: не включен режим CAPS LOCK; выбрана правильная раскладка клавиатуры.

После входа в Систему загрузится главная страница «HPC TaskMaster» [\(Рисунок 2\)](#page-8-0), на которой расположены следующие блоки:

1. Главная панель

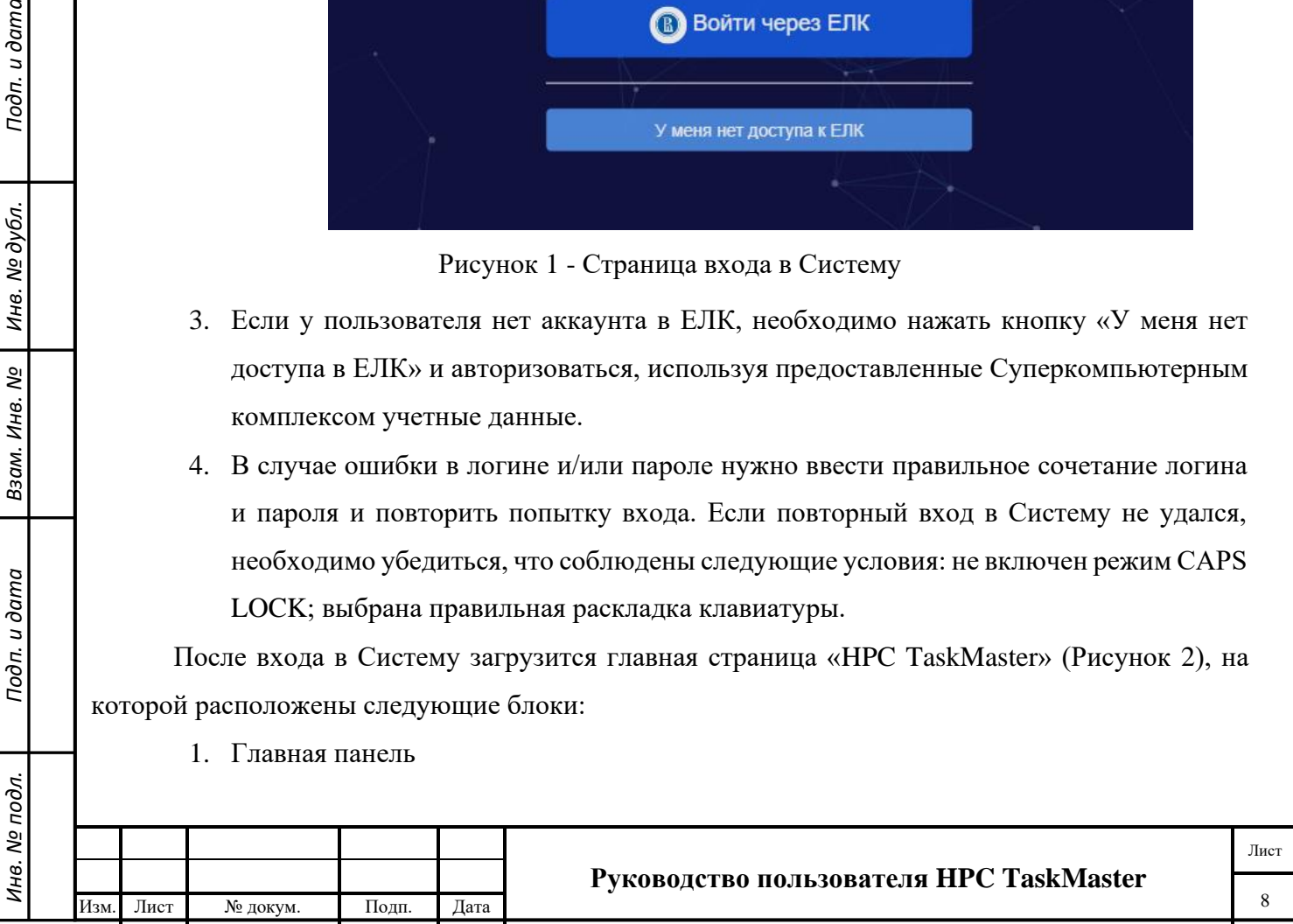

- 2. Информационная панель
- 3. Иконка пользователя

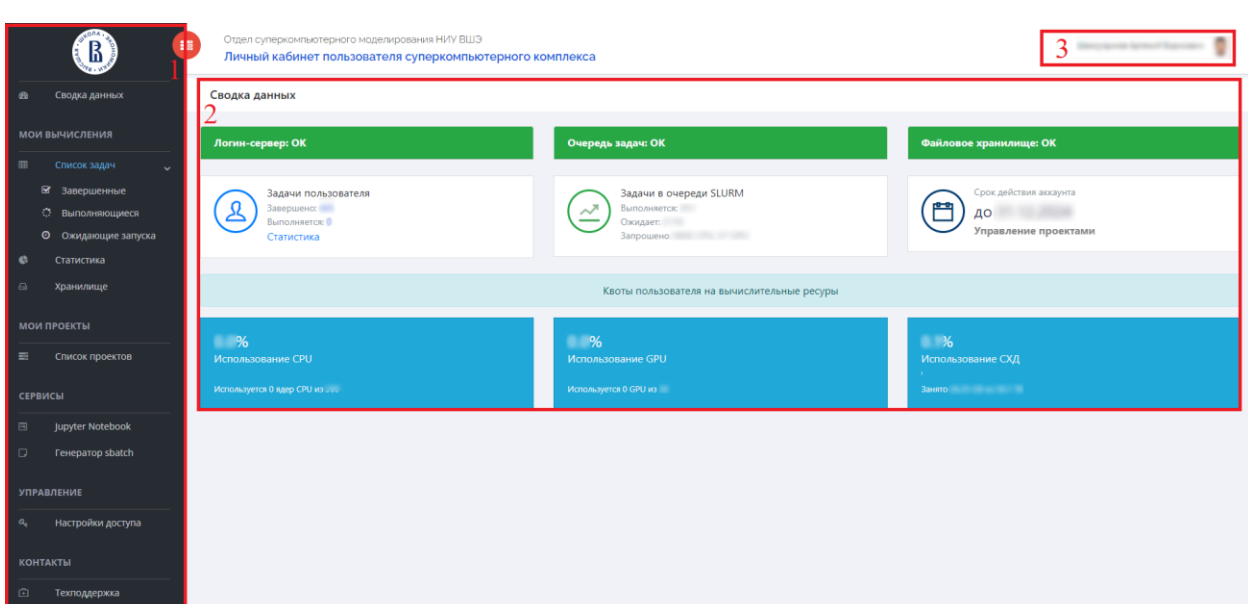

Рисунок 2 - Главная страница Системы

<span id="page-8-0"></span>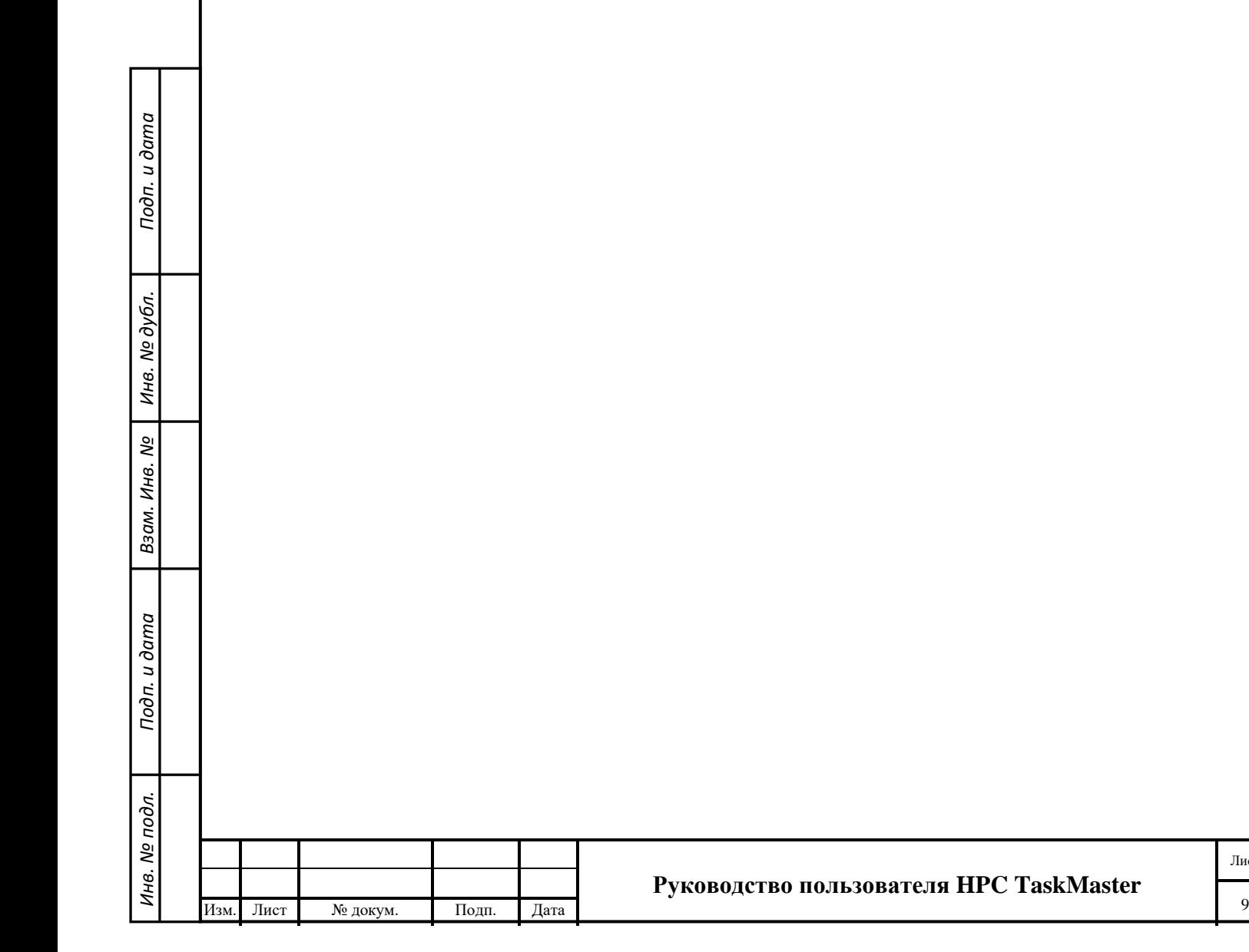

# **4. ОПИСАНИЕ ОПЕРАЦИЙ**

#### <span id="page-9-0"></span>**4.1. Просмотр списка вычислительных задач**

<span id="page-9-1"></span>Для просмотра пользовательских задач, необходимо выбрать одну из вкладок «Завершенные», «Выполняющиеся» и «Ожидающие запуска» из блока «Список задач» на главной панели, чтобы перейти на страницу со списком [\(Рисунок 3\)](#page-9-3). Руководителю проекта дополнительно доступны для просмотра все задачи участников проекта путем очистки фильтра в поле «Пользователь».

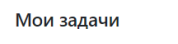

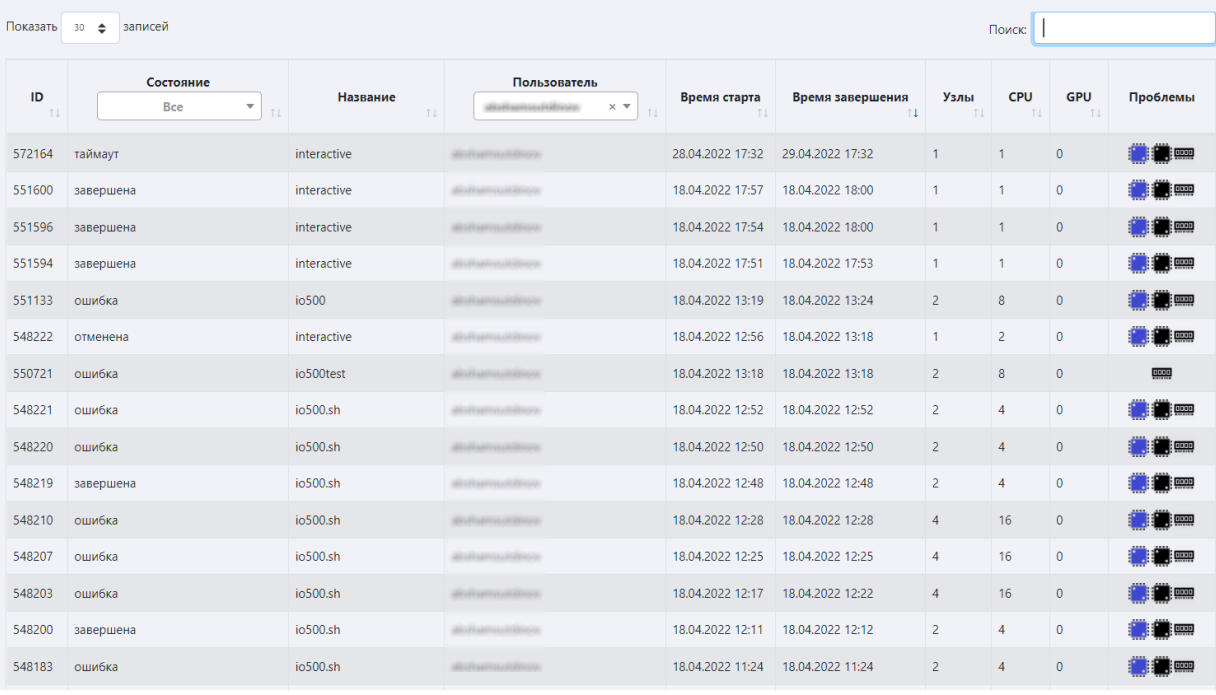

### Рисунок 3 - страница «Мои задачи»

<span id="page-9-3"></span>На данной странице списком отображаются задачи, относящиеся к проекту. Для просмотра подробного отчета, необходимо нажать на задачу из списка.

В колонках таблицы указаны ID, состояние, название, пользователь (если пользовать руководитель), время старта, время завершения, количество узлов, ядер CPU, GPU, а также список потенциальных проблем, обнаруженных системой. При наведении на иконку «проблемы» отображаются ее подробности.

Задачи можно сортировать по нажатию на название колонки. Также, доступен поиск по списку в правом верхнем углу.

### **4.2. Просмотр отчета по задаче**

*Инв. № подл. Подп. и дата Взам. Инв. № Инв. № дубл. Подп. и дата*

Взам. Инв. №

Подп. и дата

Инв. № подл.

Подп. и дата

Инв. № дубл.

<span id="page-9-2"></span>Для просмотра отчета по задаче, необходимо нажать на интересующую задачу мышью на странице «Мои задачи», после чего откроется страница отчета [\(Рисунок 4\)](#page-10-0).

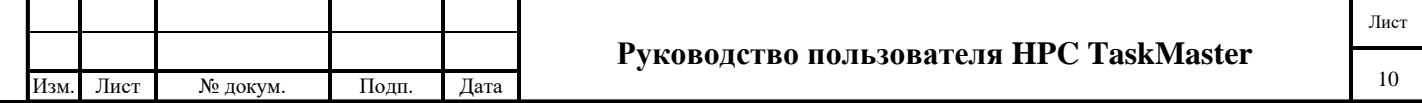

В верхней части страницы указана общая информация о задаче, а справа результаты анализа системы HPC TaskMaster. Результат анализа состоит из трех частей:

- индикаторов, которые свидетельствуют о низком использовании компонентов суперкомпьютера;
- тегов, которые описывают свойства системы (например, задача относится к типу "srun/salloc"), индикаторы не всегда несут негативный характер;
- выводов, которые делаются на основе собранных индикаторов и тегов.

Выводы призваны помочь пользователю определить, в чем заключается проблема с работой задачи, которую обнаружила система.

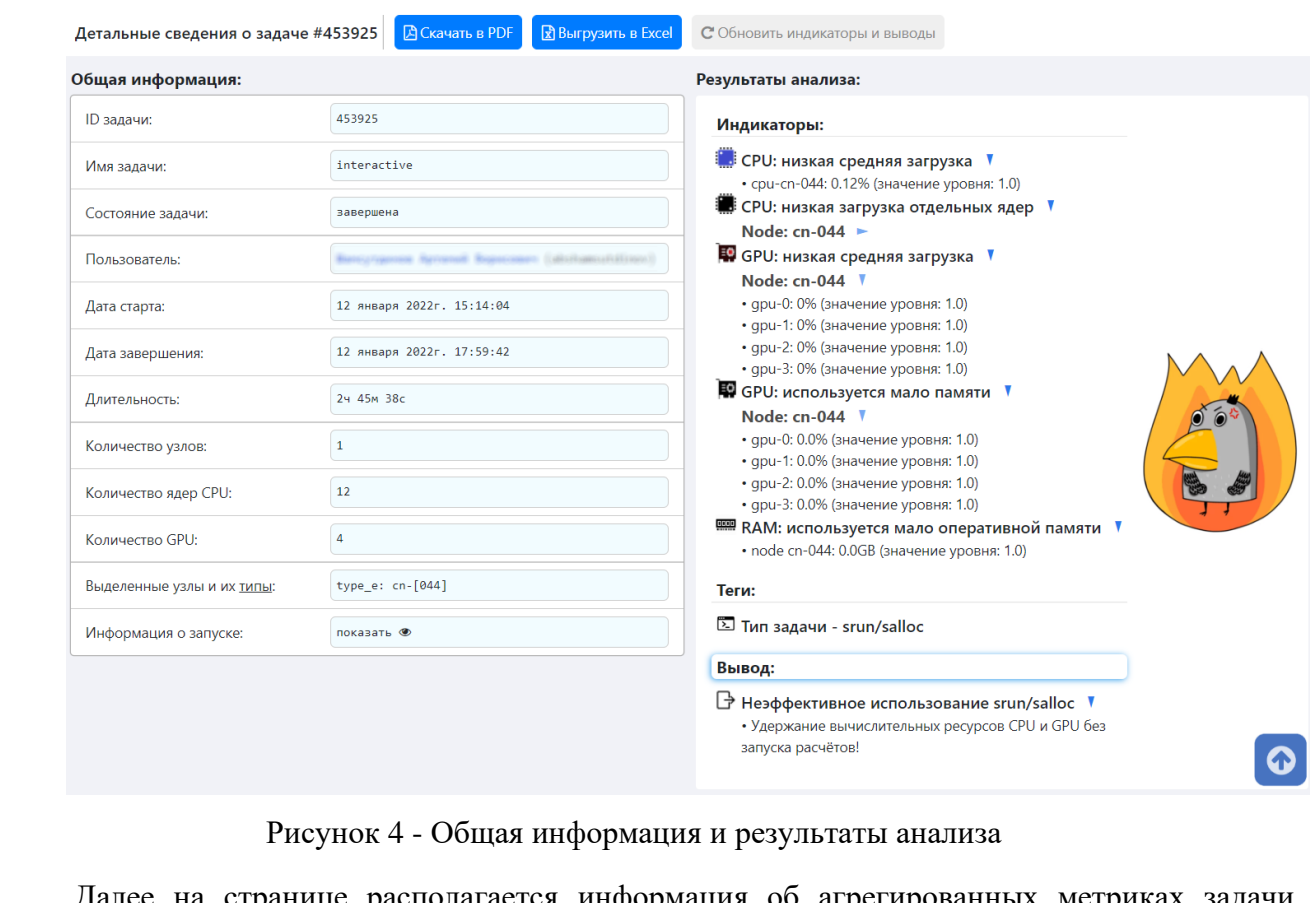

Подп. и дата

Инв. № дубл.

Взам. Инв. №

<span id="page-10-1"></span>Подп. и дата

<span id="page-10-0"></span>Далее на странице располагается информация об агрегированных метриках задачи [\(Рисунок 5\)](#page-10-1).

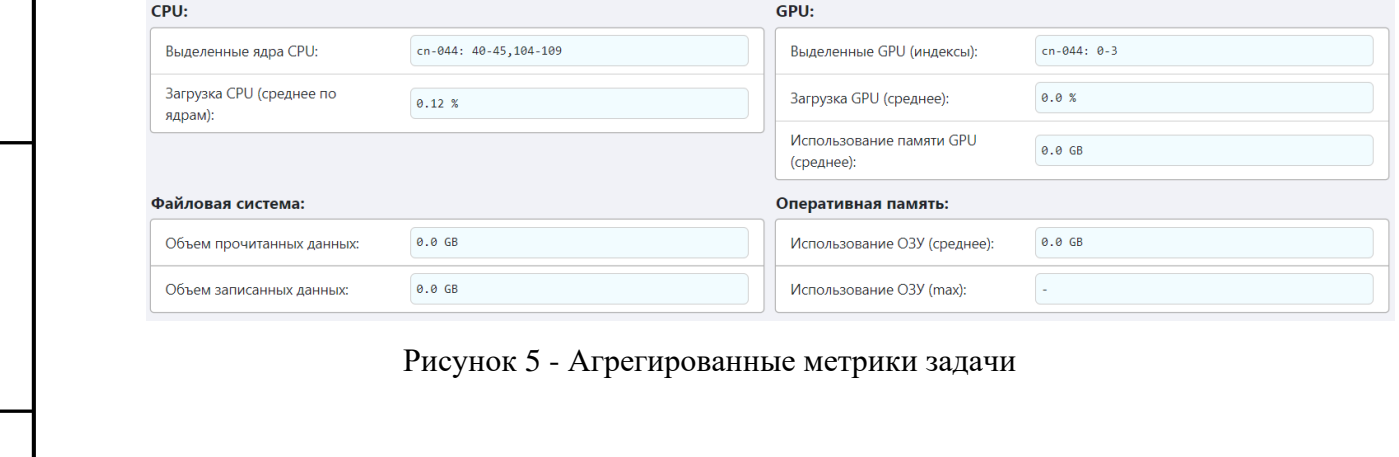

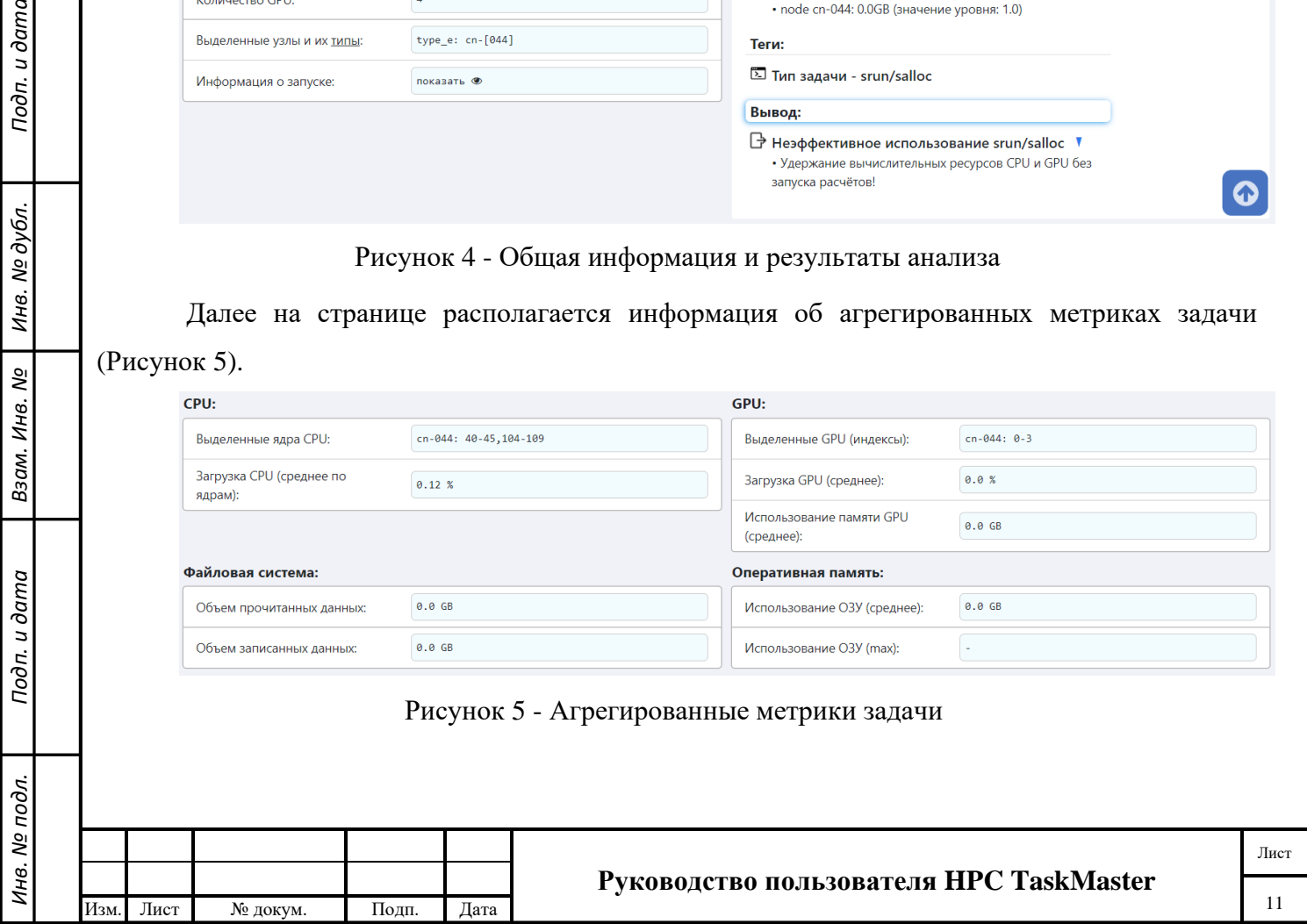

Ниже располагаются графики использования компонентов задачи [\(Рисунок 6\)](#page-12-1). На данных графиках пользователь может увидеть:

- загрузку каждого выделенного ядра CPU (как правило, загрузка должна быть 95- 100%. Если загрузка ядер низкая, значит задача не поддерживает параллелизм и ей не требуется выделение большого количества ядер). Также на этом графике пользователь можете увидеть, сколько процессор тратит на ожидание операций ввода-вывода;
- загрузку GPU (чем выше, тем быстрее работает задача, загрузка GPU не должна быть ниже 20%, иначе задача будет отменена);
- использование видеопамяти (чем больше данных задача разместит в очень быстрой оперативной памяти GPU, тем быстрее будет происходить их обработка);
- энергопотребление GPU (для общей информации);
- использование оперативной памяти (скорость работы оперативной памяти в тысячи раз быстрее, чем доступ к SSD, поэтому, чем больше данных в памяти, тем быстрее будет работать задача);
- использование оперативной памяти задачей в масштабах всего вычислительного узла (на узлах кластера может работать множество задач кроме пользовательской, каждая задача защищена от влияния других, тем не менее, данный график позволит дополнительно убедиться, что памяти вычислительного узла хватило всем задачам);
- использование файловой системы (чем меньше обращений к файловой системе, тем быстрее будет работать программа);
- если задача работает на нескольких вычислительных узлах, пользователь также увидит график загрузки вычислительной сети InfiniBand (высокая загрузка сети свидетельствует о качественной параллельной программе).

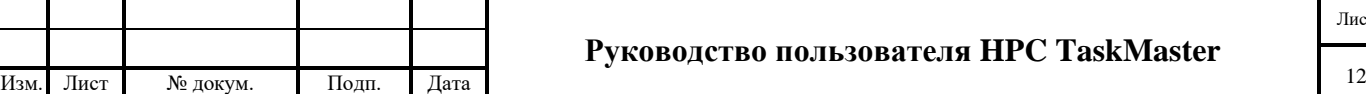

*Инв. № подл. Подп. и дата Взам. Инв. № Инв. № дубл. Подп. и дата*

Взам. Инв. №

Подп. и дата

Инв. № подл.

Подп. и дата

Инв. № дубл.

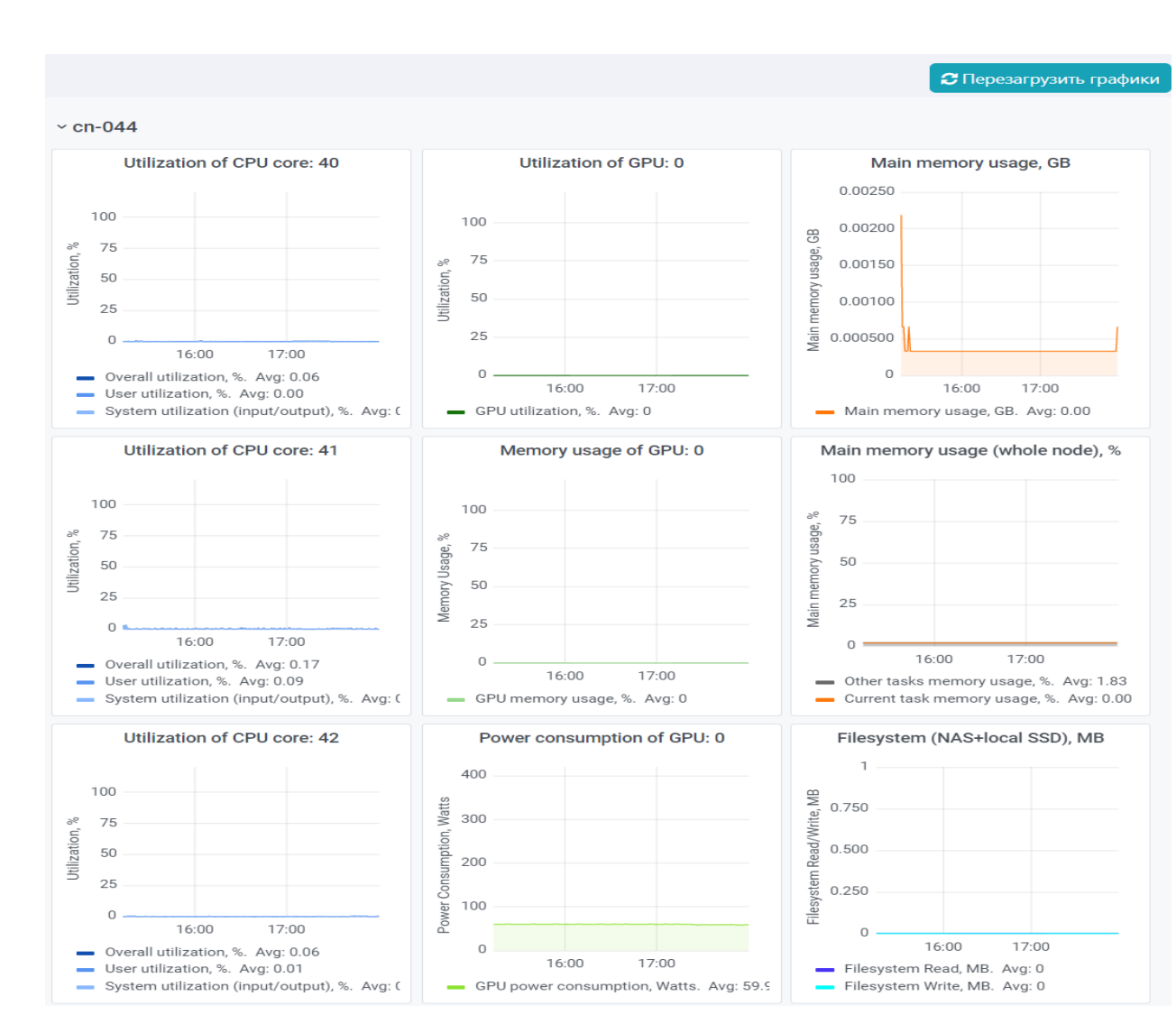

Рисунок 6 - Графики использования ресурсов задачей

<span id="page-12-1"></span>Если задача находится в стадии выполнения, то графики для нее будут строиться в режиме реального времени, что позволит пользователю быстро отреагировать, если задача была запущена некорректно. Страницы задач появляются в списке «Выполняющиеся» через 5-10 минут после старта, а графики строятся по мере накопления статистики.

В качестве дополнительного функционала пользователь может:

- сохранить страницу в формате PDF (необходимо предварительно прокрутить страницу вниз до конца для корректного отображения графиков);
- скачать все доступные метрики по задаче в формате Excel для обработки.

## **4.3. Функция просмотра статистики**

Подп. и дата

дубл. ৼ Инв.

ৼ Инв.

Взам.

и дата

Подп.

<span id="page-12-0"></span>Пользователь может просмотреть свою статистику при клике на вкладку «Статистика» в блоке слева. Пользователь может изменить временной период для отображения статистики за другой временной промежуток. Пользователь также может скачать статистику эффективности своих задач для самостоятельного анализа в формате Excel.

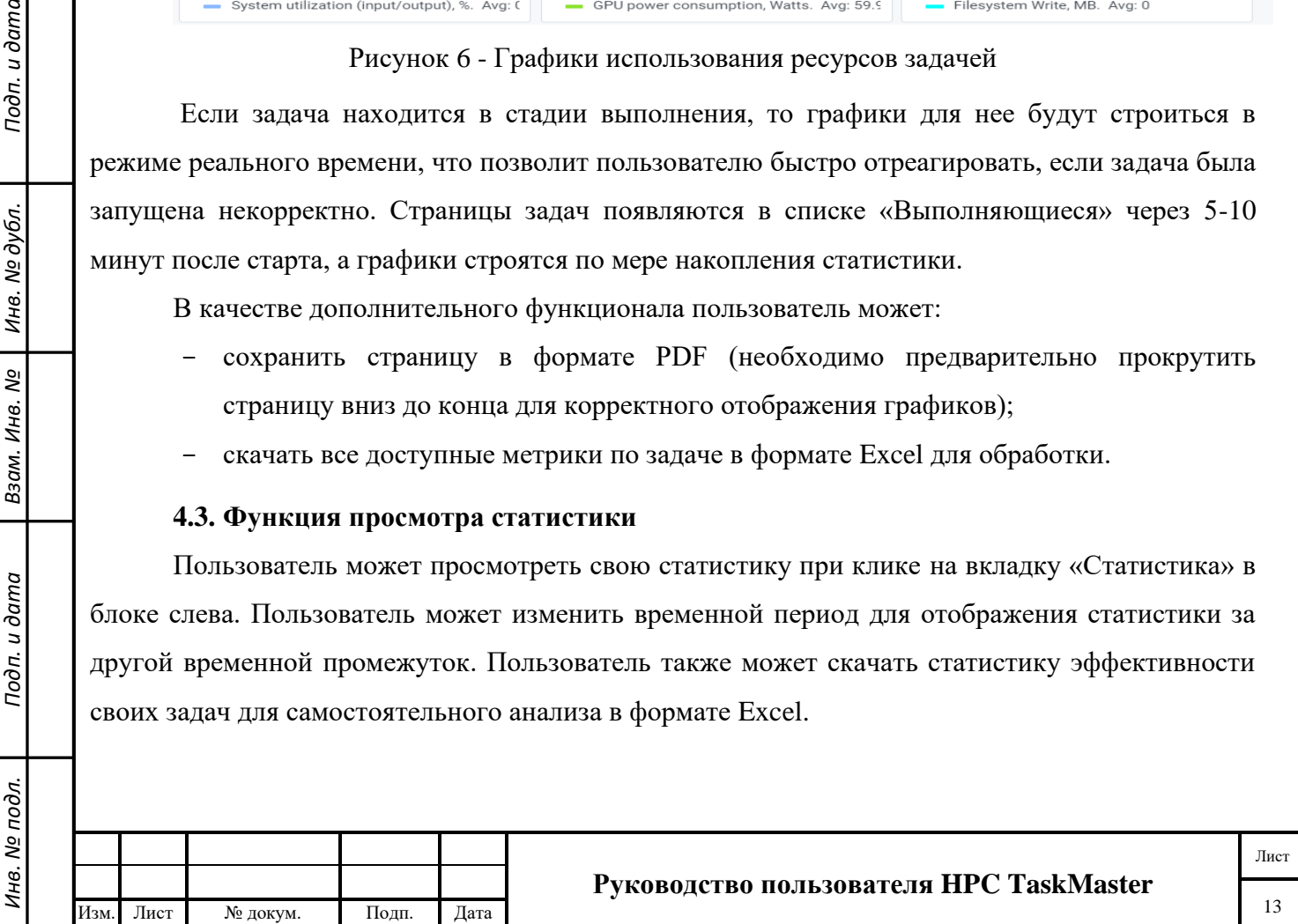

На странице статистики размещены (см. [Рисунок 7\)](#page-13-1):

- диаграмма эффективности задач пользователя, собранная на основе выводов HPC TaskMaster;
- диаграмма запуска задач пользователя, собранная на основе планировщика задач Slurm;
- график средней загрузки ресурсов по последним 10 задачам;
- график эффективности пользователя за выбранный период.

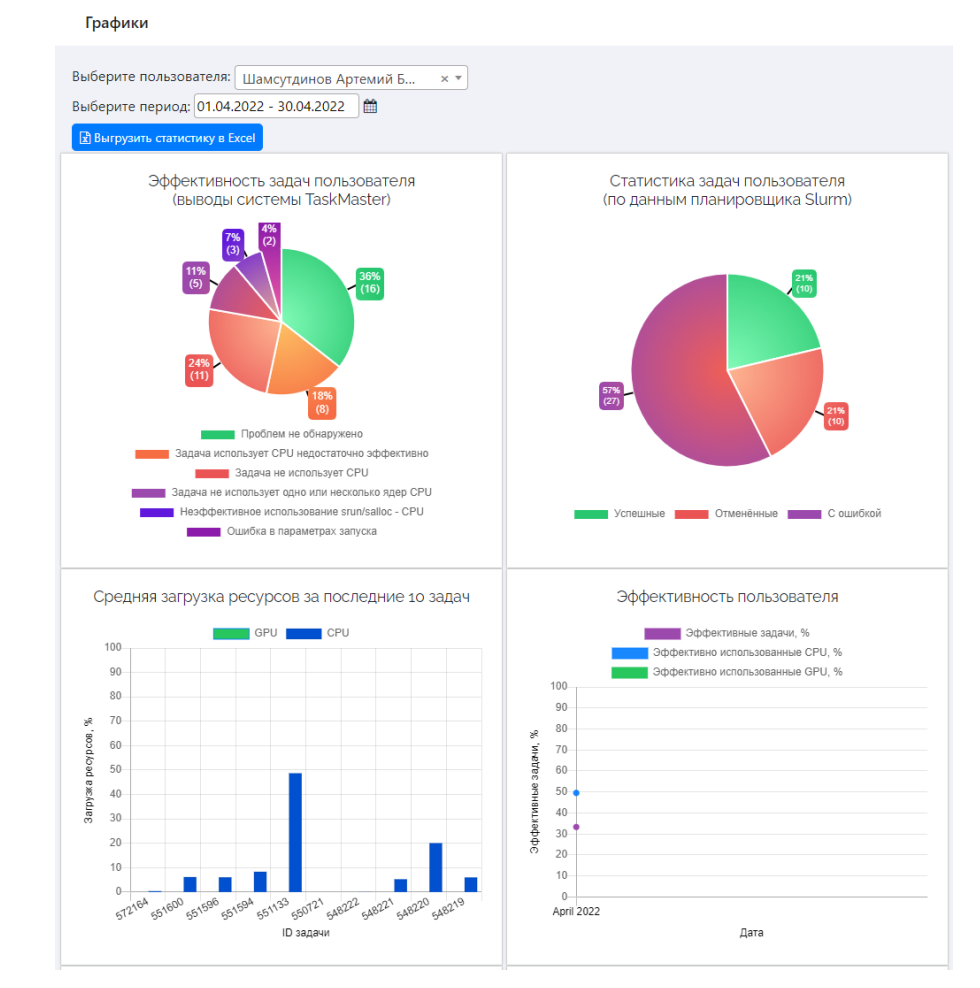

<span id="page-13-1"></span>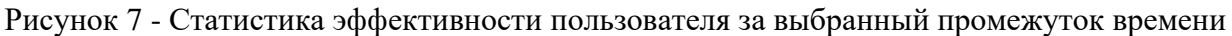

## **4.4. Выход из Системы**

Подп. и дата

дубл.

Инв. №

శి Инв.

Взам.

Подп. и дата

 $\ddot{\sigma}$ 

<span id="page-13-0"></span>Для выхода из системы необходимо нажать на значок профиля пользователя в правом верхнем углу и далее нажать на кнопку «Выйти».

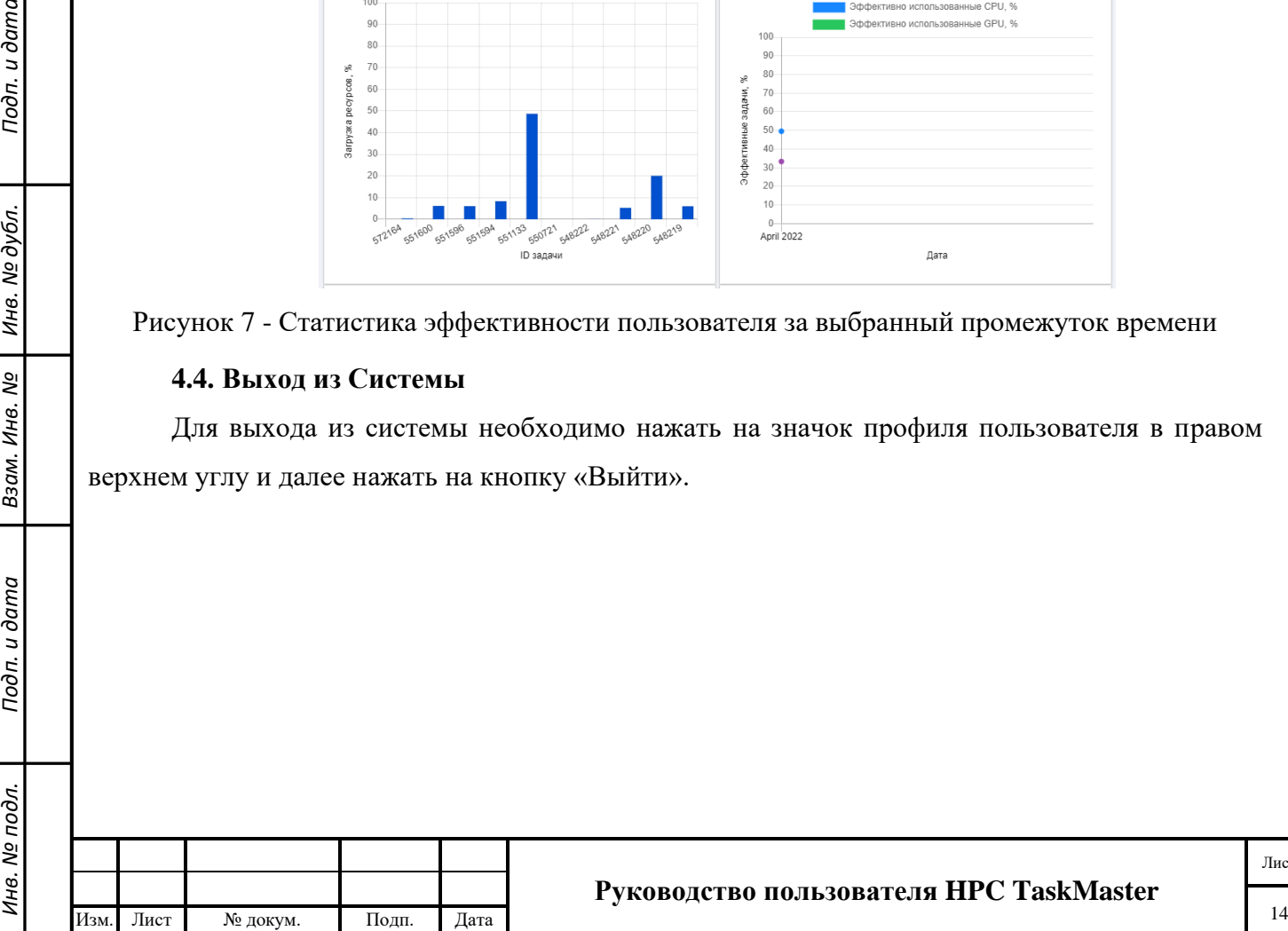

#### **Руководство пользователя HPC TaskMaster**

Лист

## **5. ТЕХНИЧЕСКАЯ ПОДДЕРЖКА**

<span id="page-14-0"></span>В случае возникновения недокументированного или ошибочного поведения Системы, а также при наличии ошибочного результата анализа задачи, пользователю необходимо обратиться к системному программисту, обеспечивающему функционирование Системы.

В НИУ ВШЭ поддержку и развитие Системы осуществляют сотрудники Отдела суперкомпьютерного моделирования. При возникновении вопросов или ошибок при взаимодействии с системой, рекомендуется оставить заявку на портале поддержки суперкомпьютера<https://pmo.hse.ru/servicedesk/customer/portal/34>

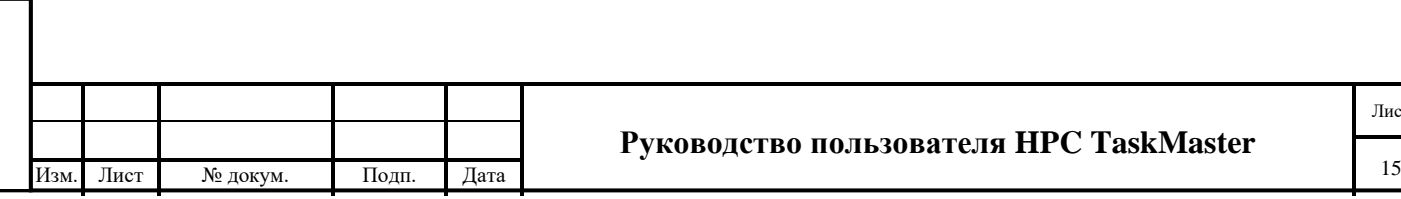